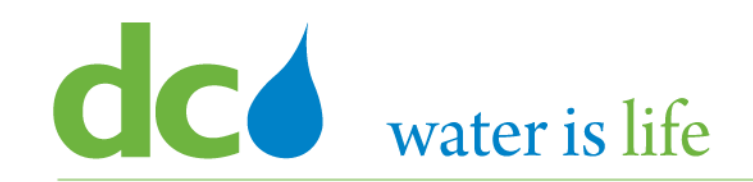

1

# *Enterprise Resource Planning Solution Contractor Orientation*

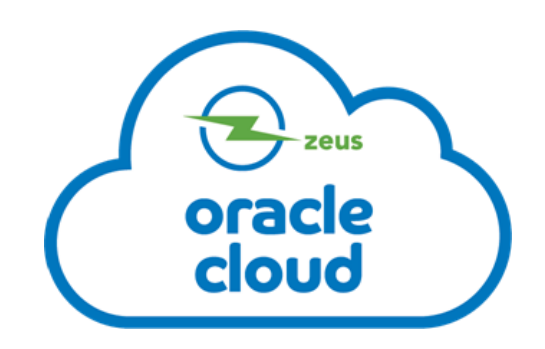

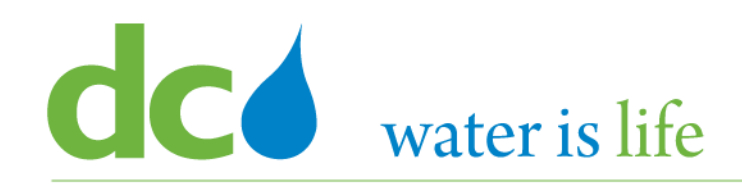

# AGENDA

- DC Water ERP Overview
- Part 1: Vendor Registration
- Part 2: Manage Profiles
	- $\triangleright$  Profile Addresses
	- $\triangleright$  Products and Services
- Part 3: Viewing and Responding To Solicitations
- Part 4: Submitting and Viewing Purchase Orders  $\triangleright$  Acknowledging Purchase Orders
- Part 5: Submitting and Viewing Invoices

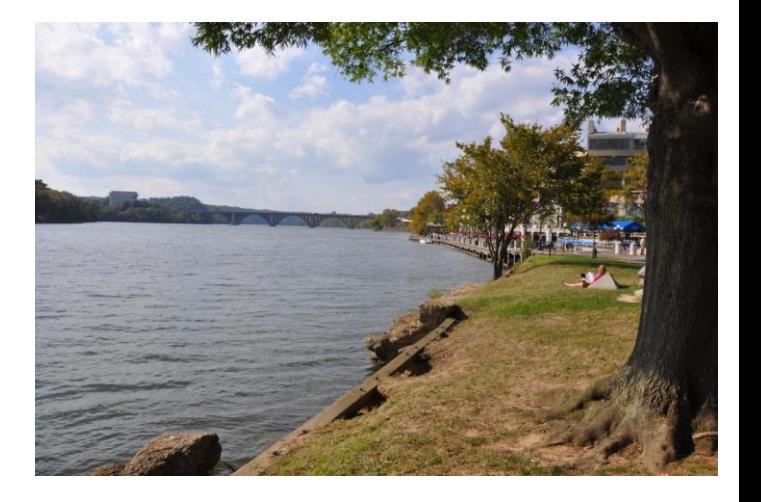

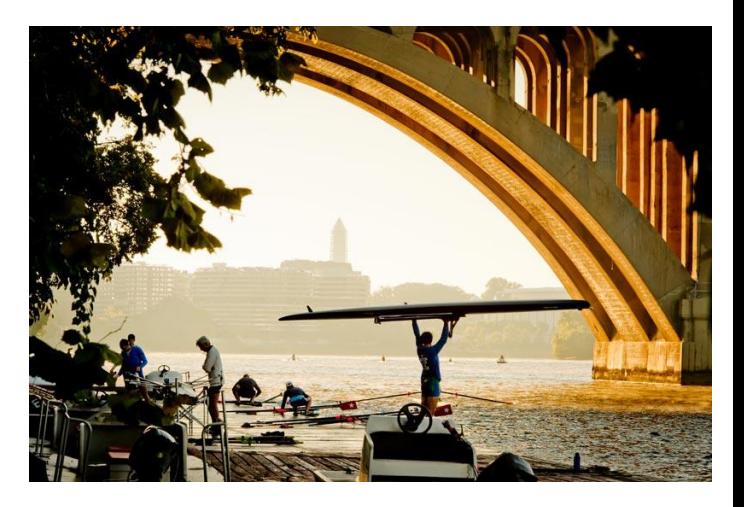

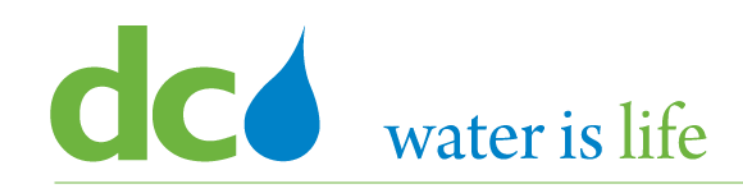

- DC Water ERP Overview
- Part 1: Vendor Registration
- Part 2: Manage Profiles
	- $\triangleright$  Profile Addresses
	- $\triangleright$  Products and Services
- Part 3: Viewing and Responding To Solicitations
- Part 4: Submitting and Viewing Purchase Orders  $\triangleright$  Acknowledging Purchase Orders
- Part 5: Submitting and Viewing Invoices

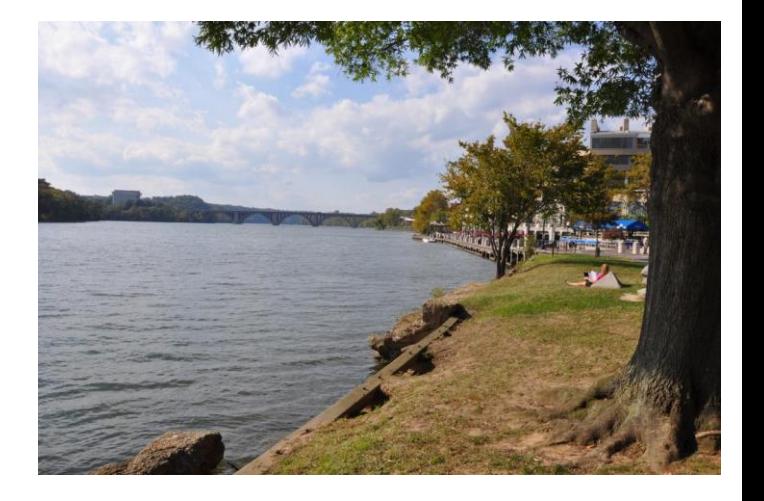

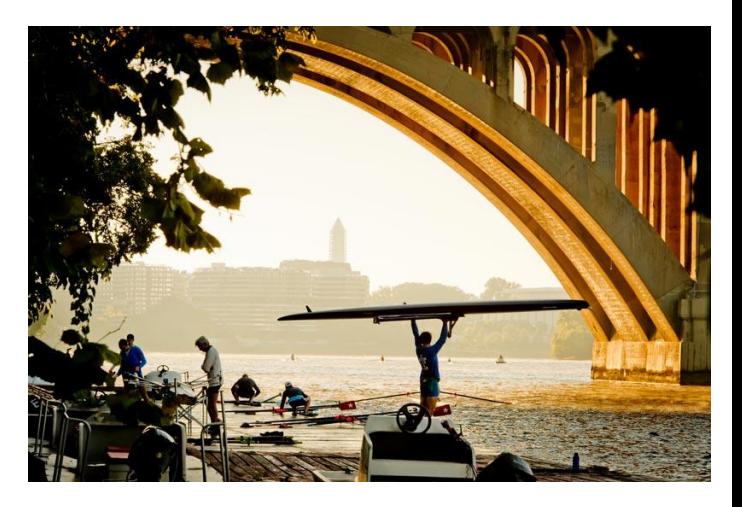

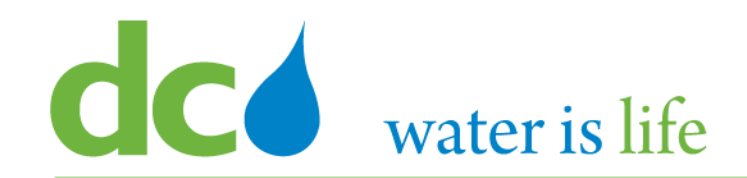

# **Part 5.1: Submitting Invoices**

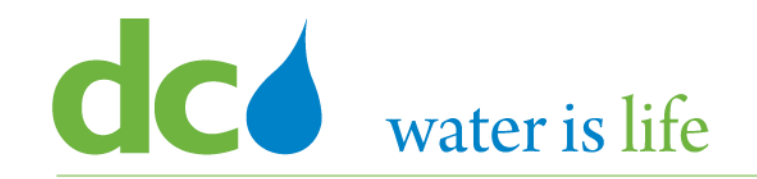

# **Part 5.1: Submitting Invoices - Scenario**

# **Company Profile**

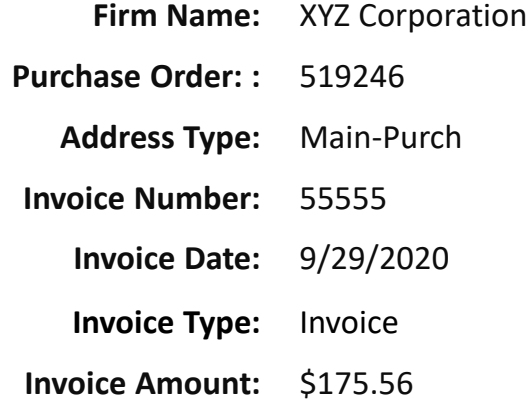

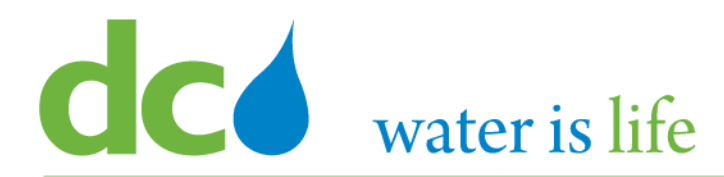

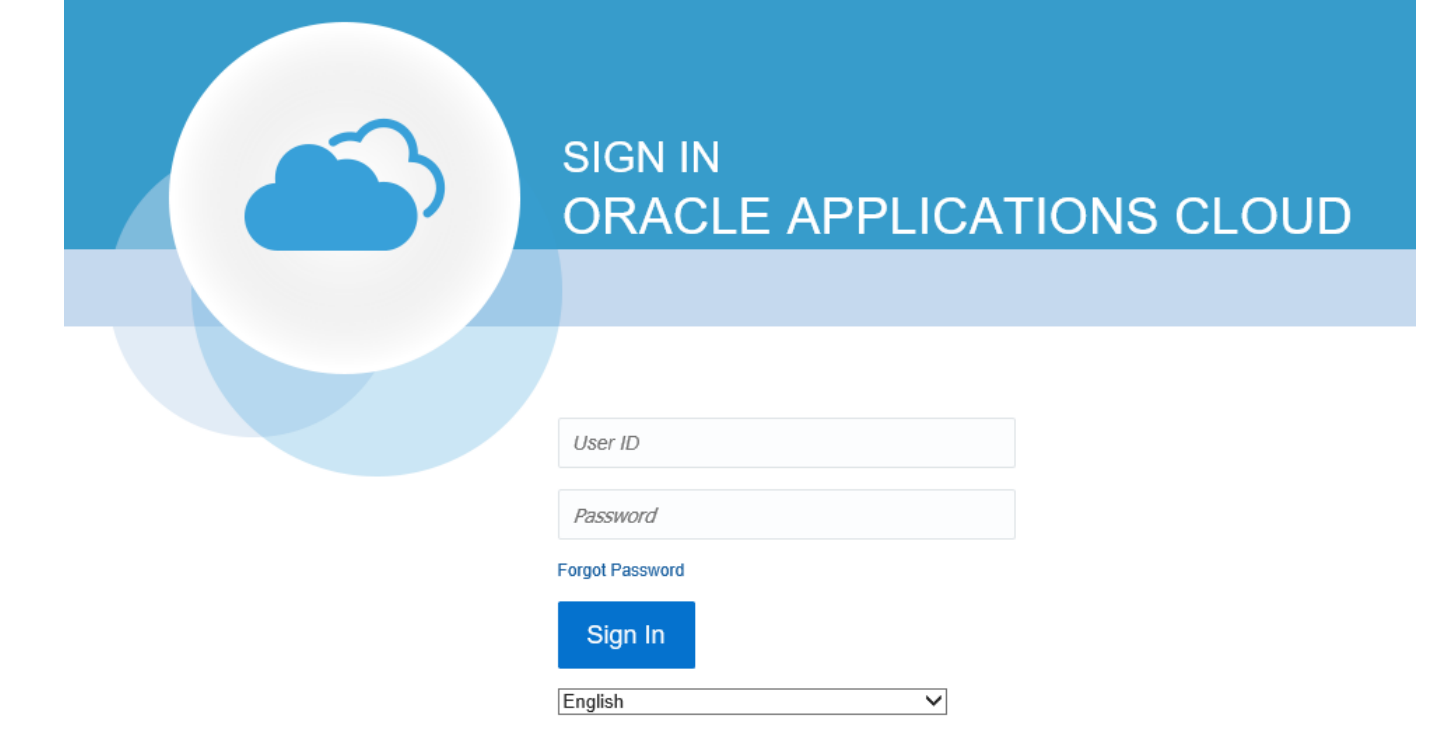

## **G**o to DC Water's Procurement Web Site

- 1) Open your **Internet Browser**. CHROME is the preferred web browser for the DC Water application.
- 2) Go to the **DC Water** website: **https://www.dcwater.com**.
- 3) Click on **Work with Us** on the menu options then click the **Procurement** link followed by the **DC Water Supplier Registration link**. The page also includes a link for DC Water Supplier Portal log-in and DC Water Solicitation Abstracts (Solicitation Listing).
- 4) Enter Your username (contact email) and password

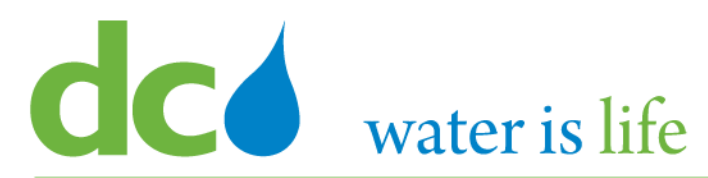

### Good morning, KENNIE MARTIN! Supplier Portal **Tools** Others **APPS** EE Supplier Portal **Step 5**Things to Finish Yesterday  $\times$ Yesterday  $\times$ Yesterday  $\times$ 1 week ago **ACTION REQUIRED ACTION REQUIRED FYI FYI** Assigned to Me Amendment 2 for Amendment 1 for You Are Invited to You Are Invited 13 Negotiation DCW-Negotiation DCW-Negotiation DCW-**Negotiation DC** SOL-20-10061 SOL-20-10061 SOL-20-10061 SOL-20-10068

5) Click on the Supplier Portal icon to access the system (including your firm's profile).

## District of Columbia Water and Sewer Authority David L. Gadis, CEO and General Manager

### **Tasks**

- **Orders** 
	- Manage Orders
- Manage Schedules
- Acknowledge Schedules in Spreadsheet

#### **Agreements**

• Manage Agreements

#### **Shipments**

- Manage Shipments
- Create ASN
- Create ASBN
- Upload ASN or ASBN
- View Receipts
- View Returns

#### **Deliverables**

• Manage Deliverables

#### **Consigned Inventory**

- Review Consumption Advices
- Review Consigned Inventory
- Review Consigned Inventory Transactions

**Step 6**

#### **Invoices and Payments**

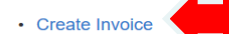

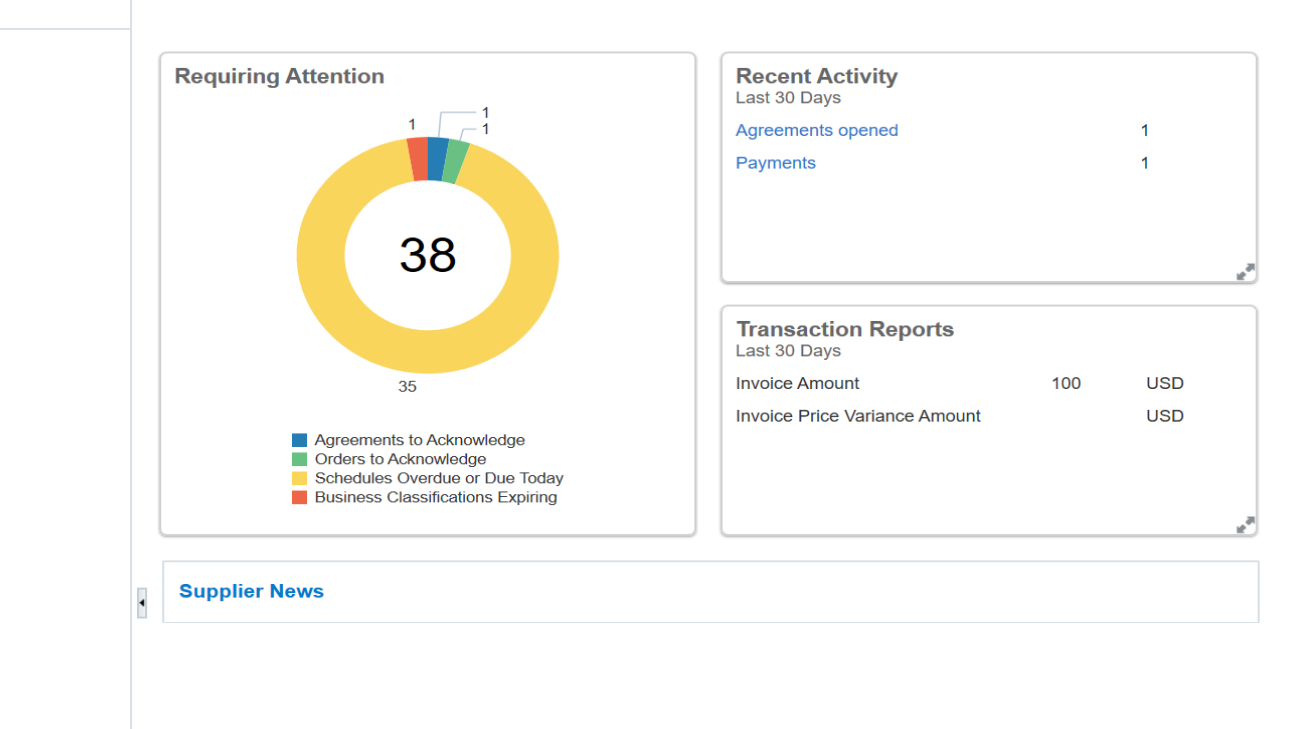

6) Click "Create Invoice" under the "Invoices and Payments".

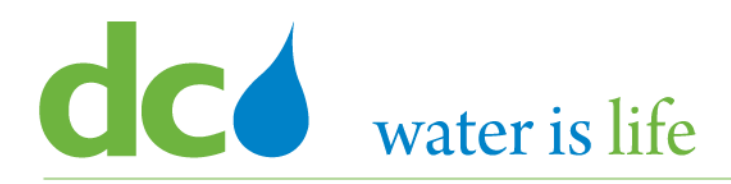

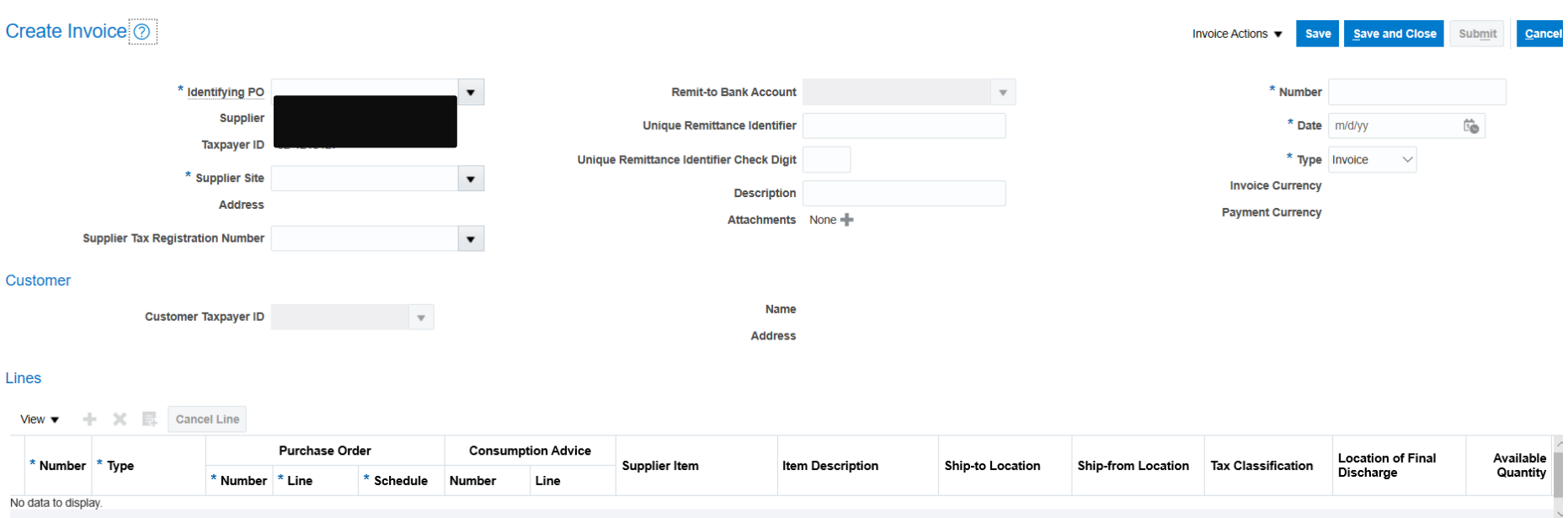

#### **Summary Tax Lines**

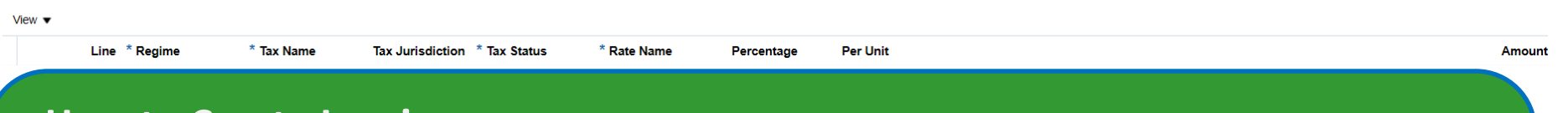

- 7) This is the main "Create Invoice" page.
- 8) To begin, you will need to identify the Purchase Order associated with the invoice.
- 9) To see the list of Purchase Orders connected with your firm, click the down arrow next to "Identifying PO".

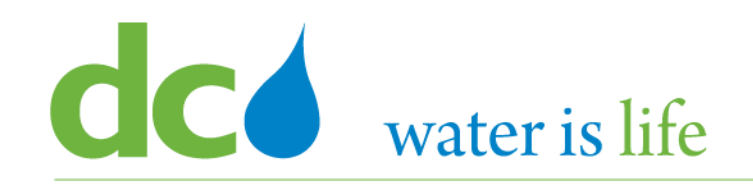

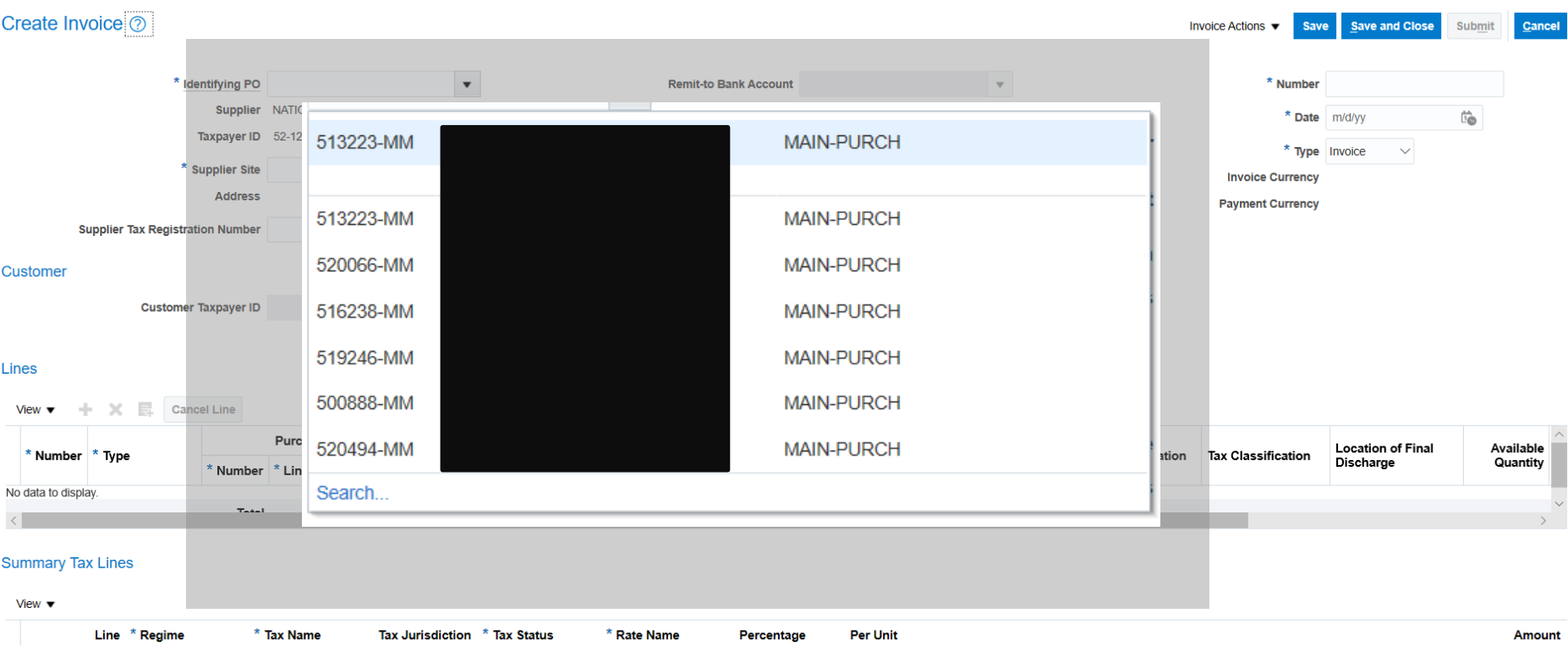

# **How to Create Invoices**

10) Once you click the down arrow, a list of available purchase orders will appear - similar to the image above. 11) Click on the appropriate purchase order to continue.

David L. Gadis, CEO and General Manager

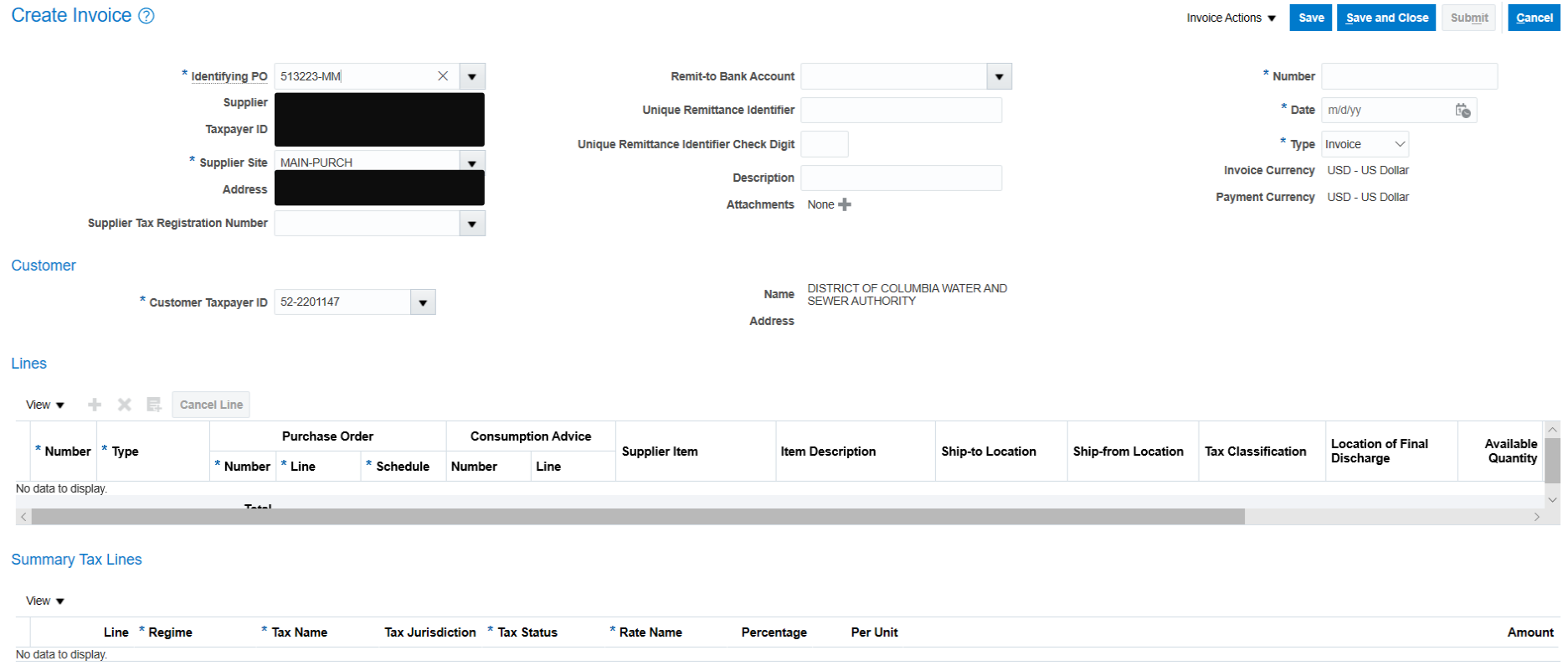

# **How to Create Invoices**

**CO** water is life

- 12) After selecting the appropriate purchase order, you will be returned to the "Create Invoice" screen. Please note details concerning the selected purchase order will appear on the screen (ie. Supplier Site and the Address).
- 13) To continue, you will need to add more information for this invoice. (The next six slides highlight what needs to be added).

# District of Columbia Water and Sewer Authority

David L. Gadis, CEO and General Manager

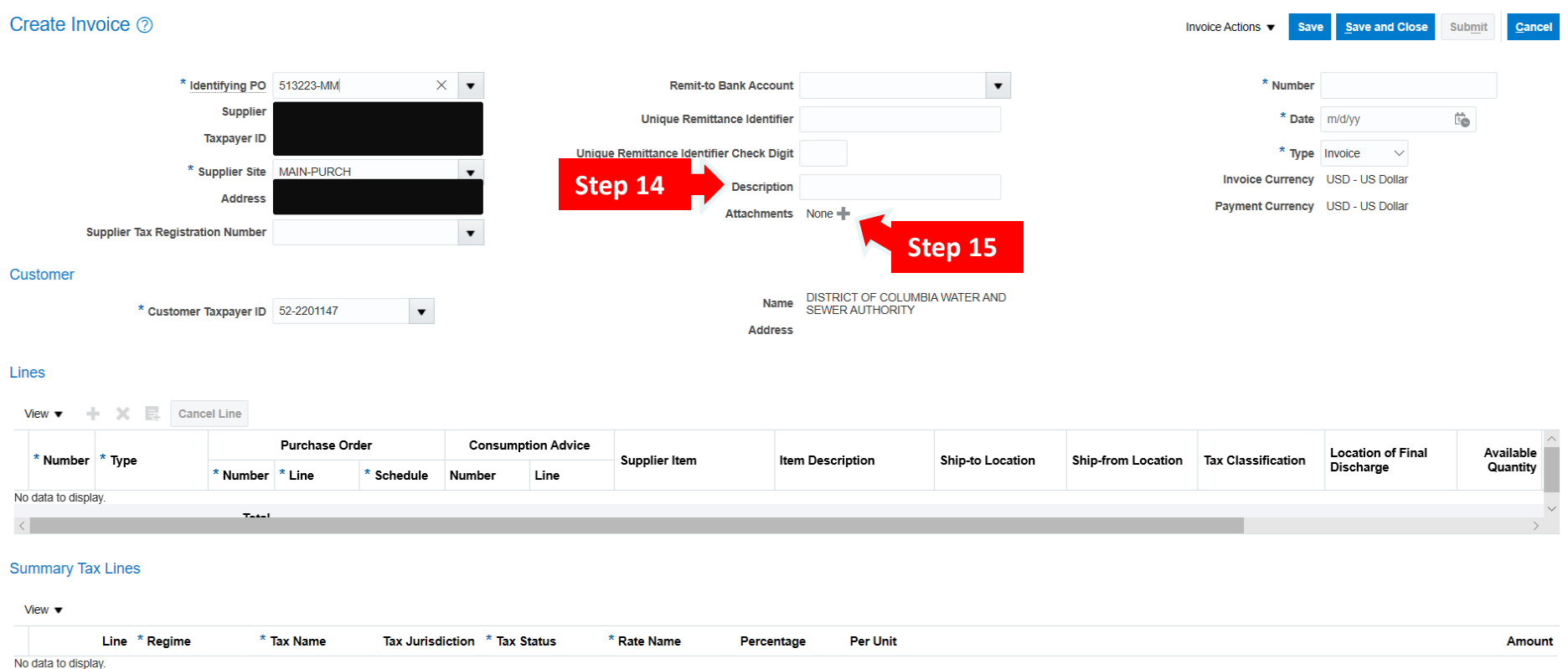

- 14) DC Water encourages firms to enter a "Description" for the invoice. Providing a detailed description of the invoice reduces the risk of a delay in processing.
- 15) Click the "**+**" sign to attach support documentation.

# District of Columbia Water and Sewer Authority

David L. Gadis, CEO and General Manager

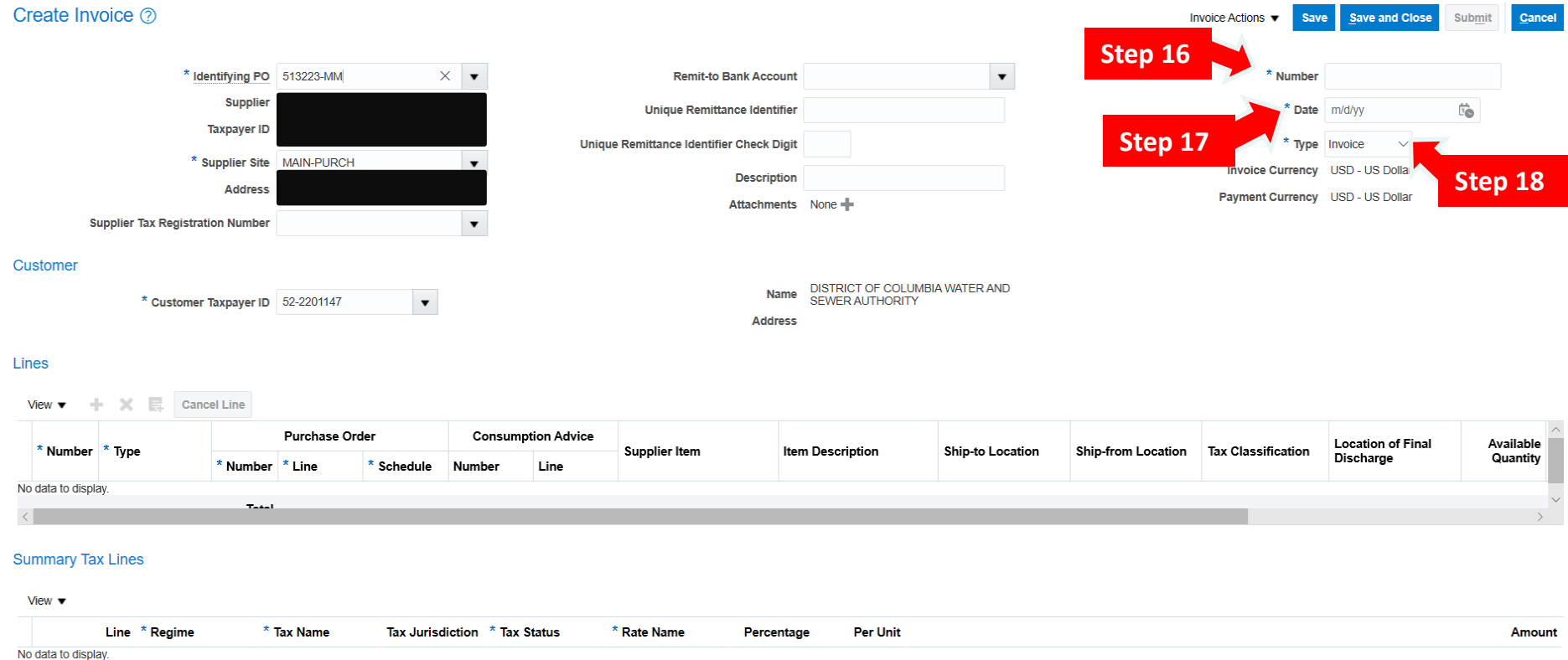

- 16) Create an invoice number.
- 17) Type in the date the invoice is created.
- 18) Click the down arrow next to the "Type" field to select between Invoice or Credit Memo.

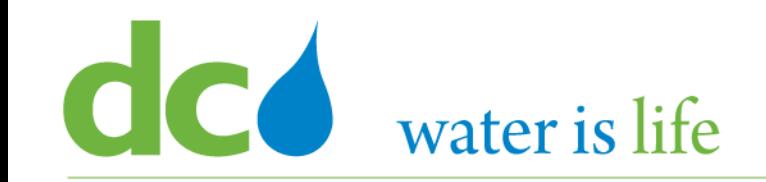

Create Invoice 2

## District of Columbia Water and Sewer Authority David L. Gadis, CEO and General Manager

Invoice Actions ▼

Save

Submit

Cancel

Save and Close Identifying PO 513223-MM **Remit-to Bank Account**  $\blacktriangledown$ \* Number 6578  $\mathbf{v}$ **Supplier Unique Remittance Identifier**  $*$  Date  $9/25/20$ Ïo **Taxpayer ID Type** Invoice **Unique Remittance Identifier Check Digit Supplier Site MAIN-PURCH** Invoice Currency USD - US Dollar **Description Address** Payment Currency USD - US Dollar Attachments None **Supplier Tax Registration Number**  $\blacktriangledown$ **Customer** DISTRICT OF COLUMBIA WATER AND Name Customer Taxpayer ID 52-2201147 **SEWER AUTHORITY Address** Lines Cancel Line 昆 View v **Purchase Order Consumption Advice Location of Final Available Supplier Item Item Description Ship-to Location Ship-from Location Tax Classification** \* Number \* Type **Discharge** Quantity \* Number <sup>\*</sup> Line \* Schedule **Number** Line  $\blacktriangledown$ Freight  $\ddotsc$  $\blacktriangledown$  $\blacktriangledown$  $\blacktriangledown$ Total

- 19) The next step is to bill against the PO Lines.
- 20) To do so click the  $\boxed{\frac{1}{2}}$  icon.

## District of Columbia Water and Sewer Authority David L. Gadis, CEO and General Manager

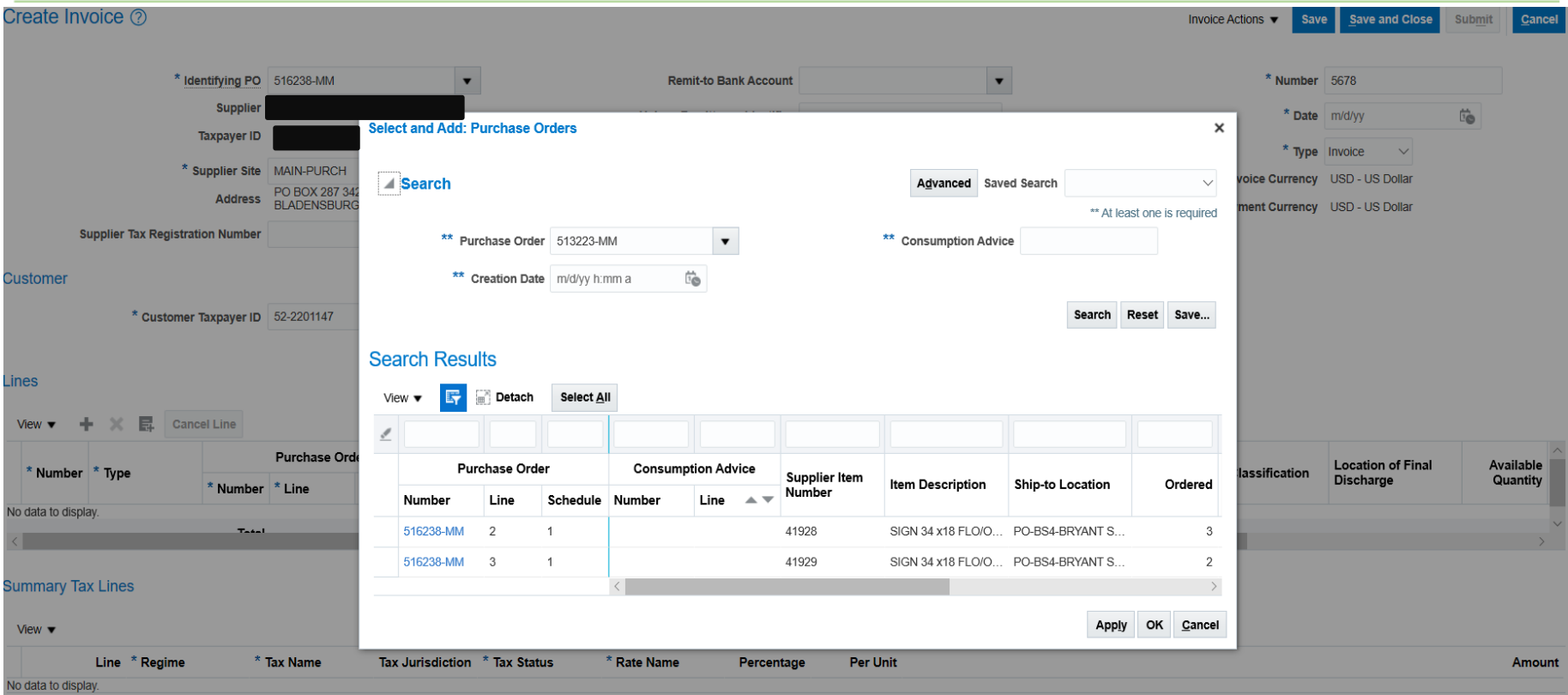

- 21) Clicking the "  $\frac{1}{2}$ " icon brings up a pop screen similar to the one above which identifies all the lines attached to this purchase order.
- 22) If you are billing against only one line select it by clicking on the space next to the appropriate line number.
- 23) Conversely, if you are billing against multiple lines, press the "CTRL" button on your keyboard and left click the appropriate lines.
- 24) One you selected your lines click "OK".

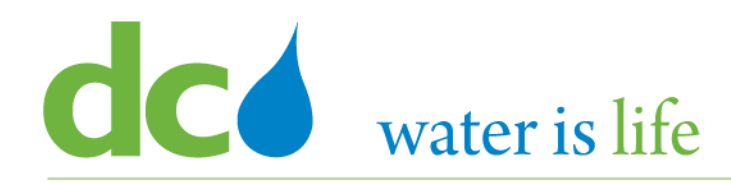

David L. Gadis, CEO and General Manager

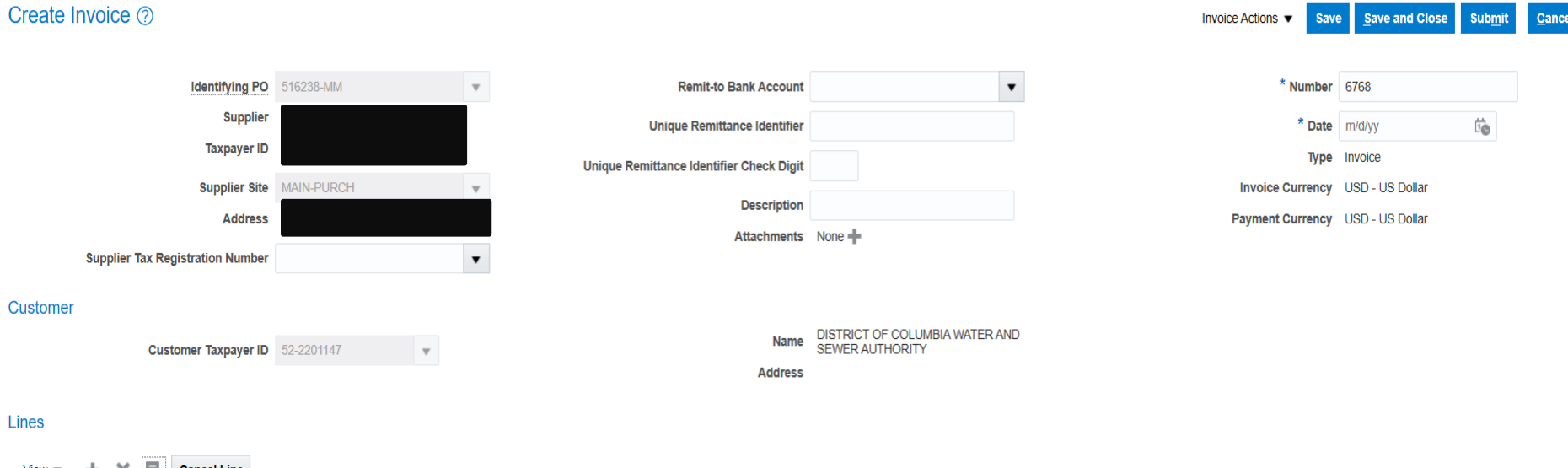

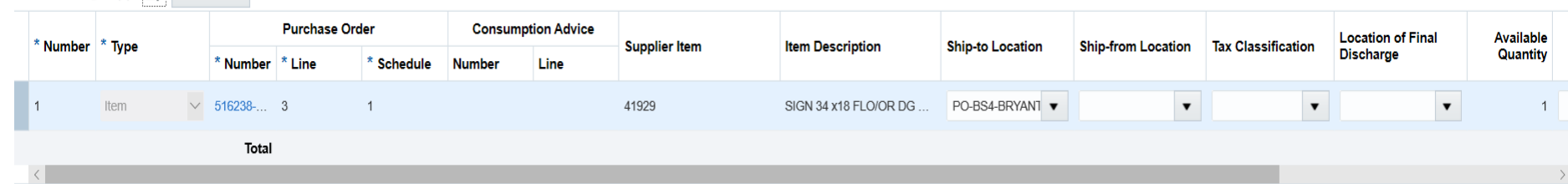

- 25) Once you click "OK", you will be returned to the main " Create Invoice" screen.
- 26) Note the line(s) to be billed against now appear under the "Lines" section.
- 27) Review this screen for accuracy before continuing.
- 28) Please note, information only needs to be provided for spaces with an asterisk ("\*\*"). All other spaces are optional.

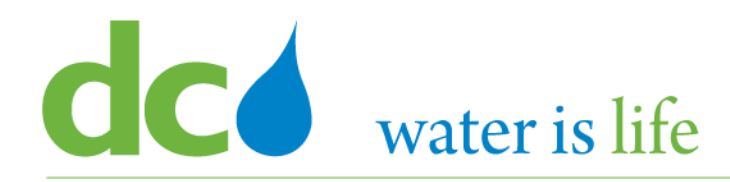

David L. Gadis, CEO and General Manager

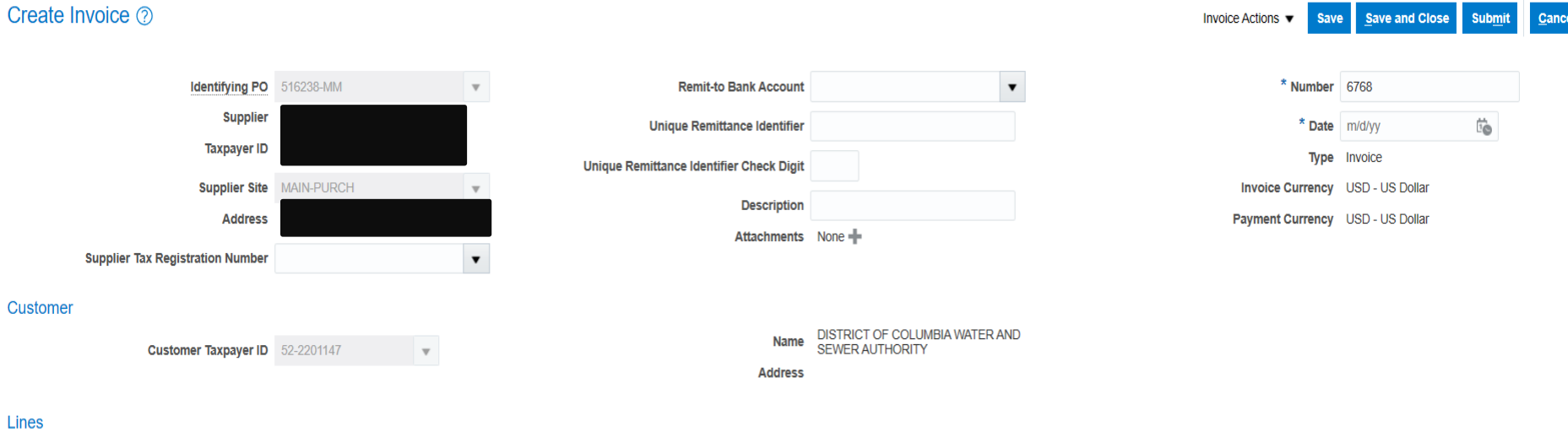

### **Cancel Line**

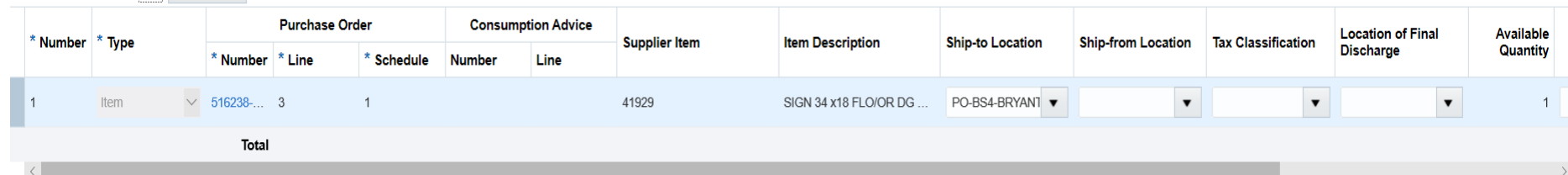

- 29) Also note, the new space below the "Lines" section. Here you complete the invoice against the purchase order line.
- 30) Depending on the PO/Line, you will need to complete the invoice by filling in: quantity, hours, etc.
- 31) Note the UOM and Unit Price are prefilled.
- 32) Also note the total line amount is auto –calculated as is the invoice amount.

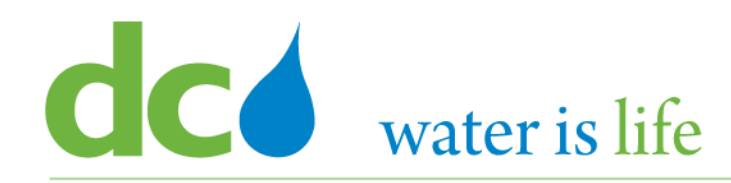

David L. Gadis, CEO and General Manager

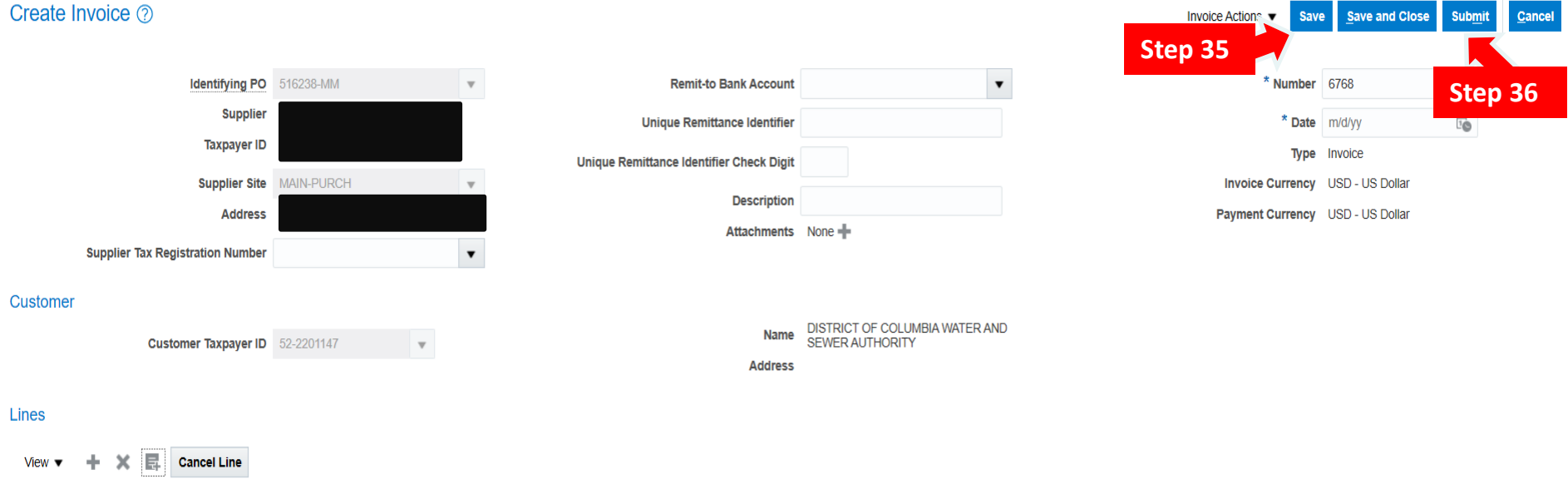

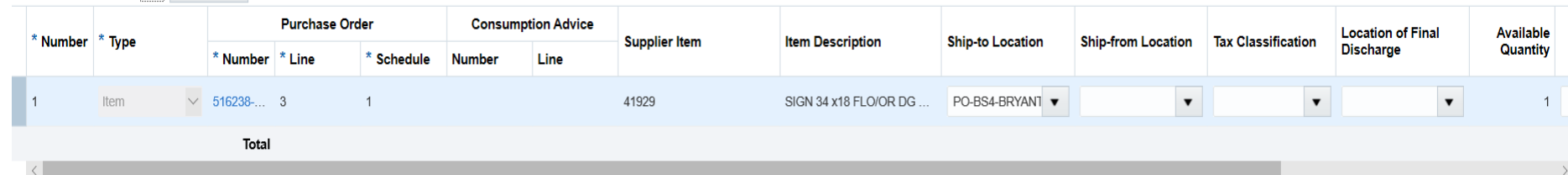

- 33) At this point, the invoice is complete.
- 34) Review this screen for correctness and ensure the necessary documentation is attached.
- 35) If it is correct click "Save" next to "Invoice Actions".
- 36) Then click "Submit".

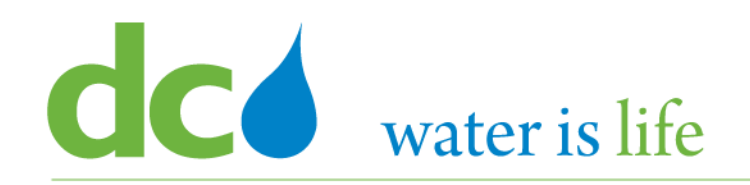

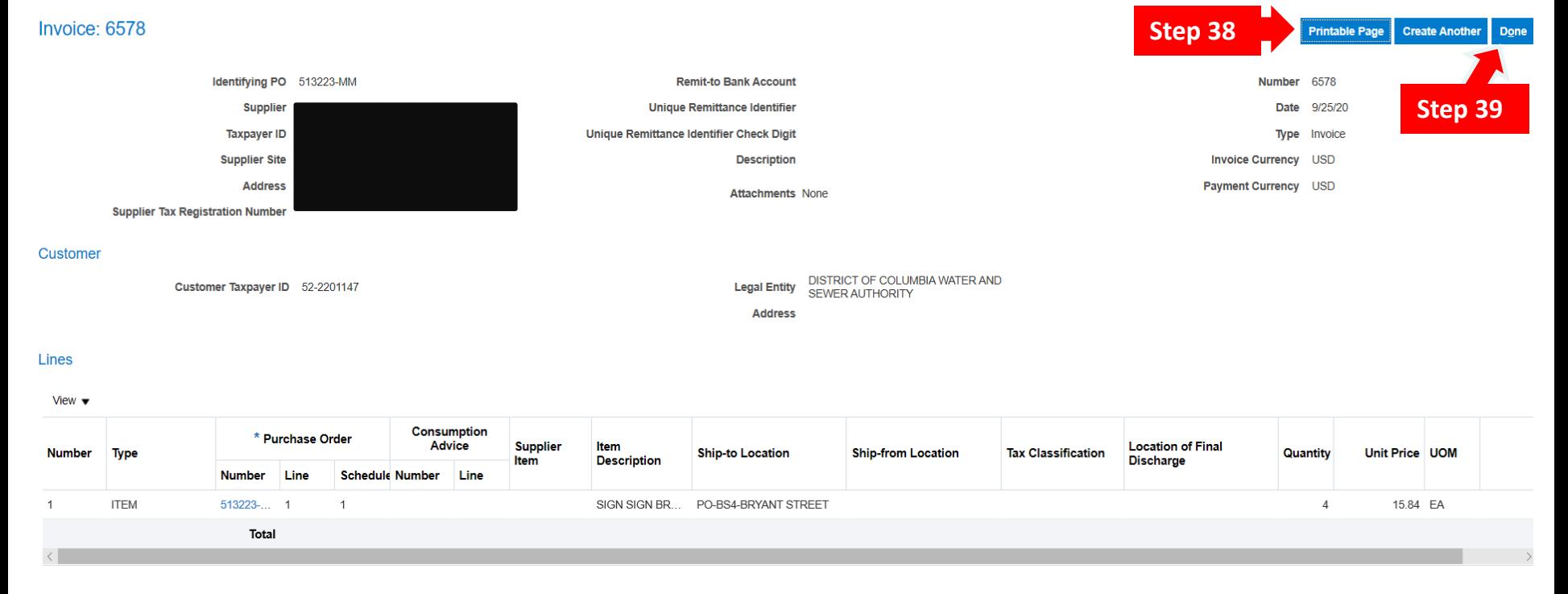

- 37) After clicking submit, this summary screen of your submitted invoice will appear.
- 38) You can print this screen if desired.
- 39) Click "Done" when you to be completed.

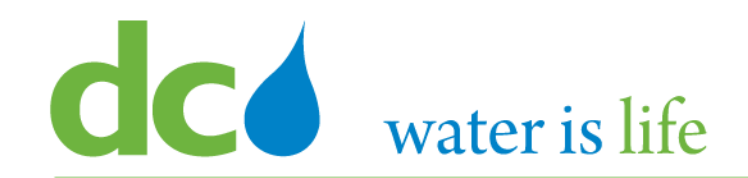

# **Part 5.2: Viewing Invoices**

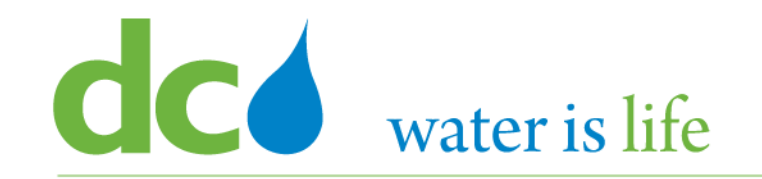

# **Part 5.2: Viewing Invoices - Scenario**

# **Company Profile**

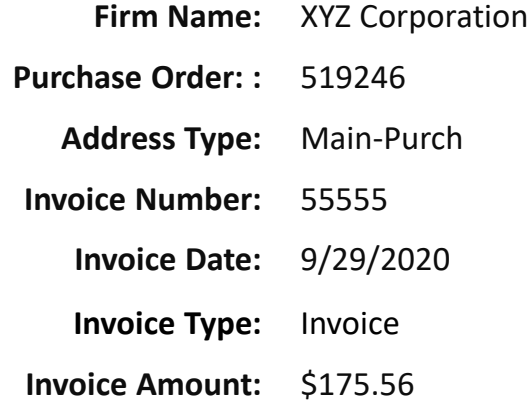

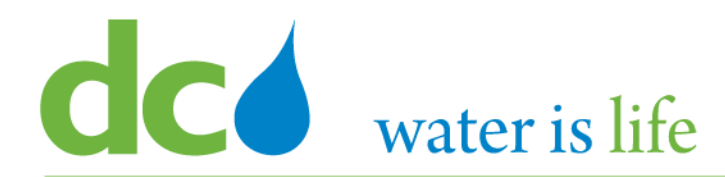

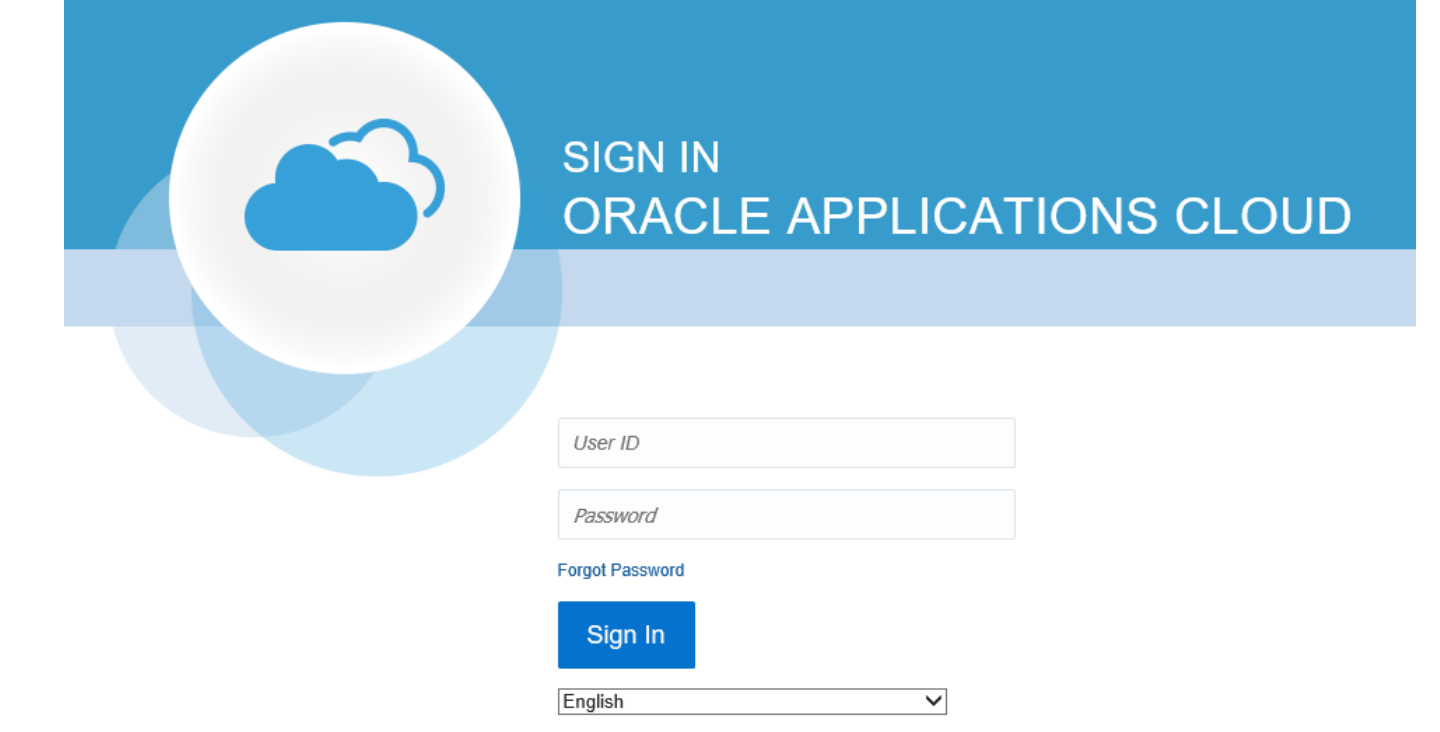

## **G**o to DC Water's Procurement Web Site

- 1) Open your **Internet Browser**. CHROME is the preferred web browser for the DC Water application.
- 2) Go to the **DC Water** website: **https://www.dcwater.com**.
- 3) Click on **Work with Us** on the menu options then click the **Procurement** link followed by the **DC Water Supplier Registration link**. The page also includes a link for DC Water Supplier Portal log-in and DC Water Solicitation Abstracts (Solicitation Listing).
- 4) Enter Your username (contact email) and password

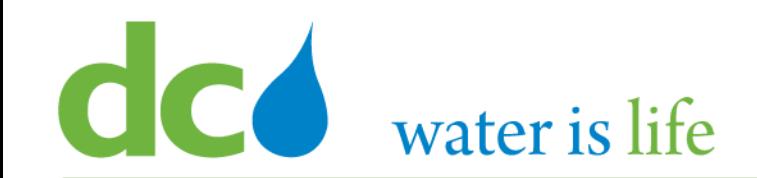

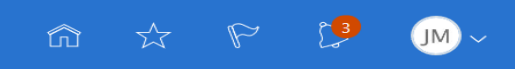

# Good afternoon, JEMAR Mr.Pradeep!

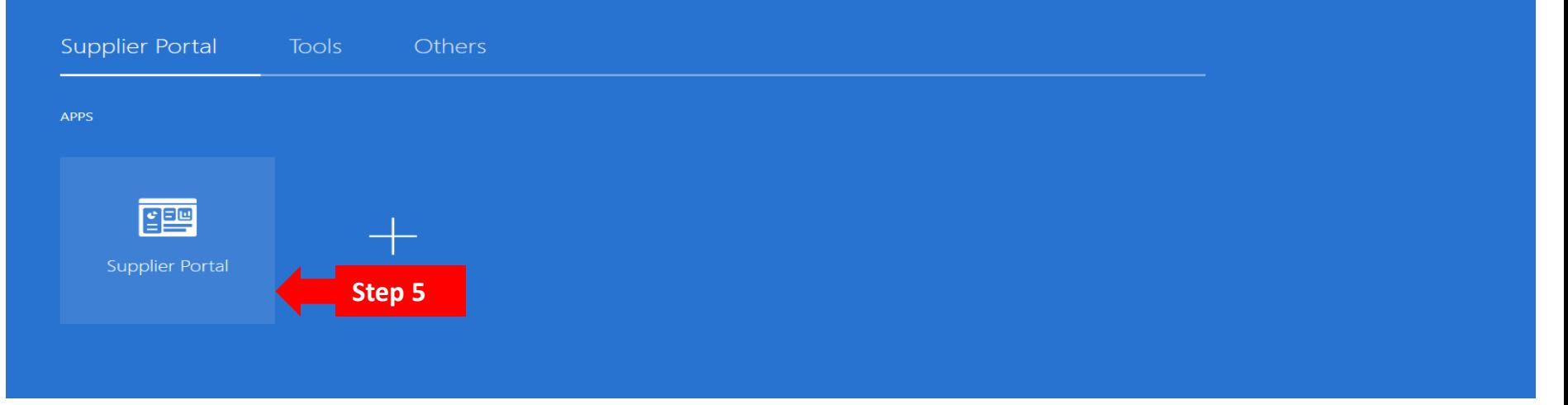

**How to View Invoices:** 

5) Click on the Supplier Portal icon to access the system (including your firm's profile).

## District of Columbia Water and Sewer Authority David L. Gadis, CEO and General Manager

## **Tasks Orders**

- 
- Manage Orders
- Manage Schedules
- Acknowledge Schedules in Spreadsheet

#### **Agreements**

• Manage Agreements

#### **Shipments**

- Manage Shipments
- Create ASN
- Create ASBN
- Upload ASN or ASBN
- View Receipts
- View Returns

### **Deliverables**

• Manage Deliverables

### **Consigned Inventory**

- Review Consumption Advices
- Review Consigned Inventory
- Review Consigned Inventory Transactions

#### **Invoices and Payments**

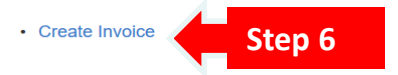

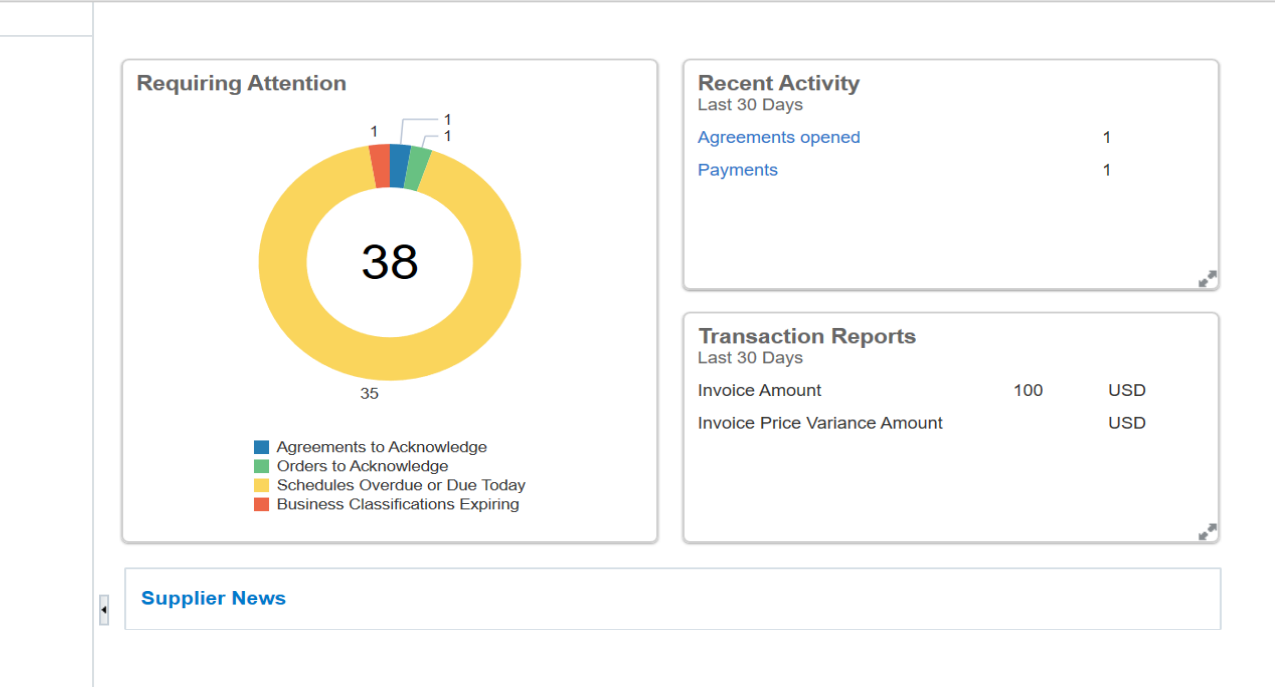

## 6) Click "Create Invoice" under the "Invoices and Payments".

## District of Columbia Water and Sewer Authority David L. Gadis, CEO and General Manager

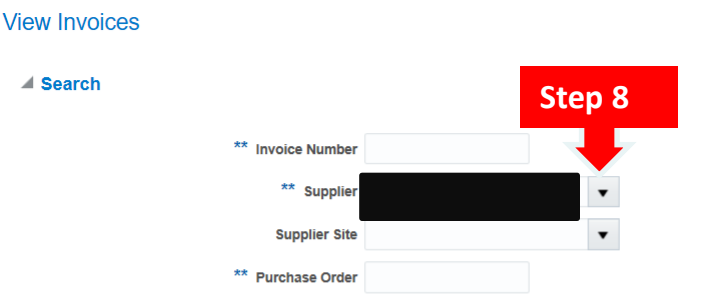

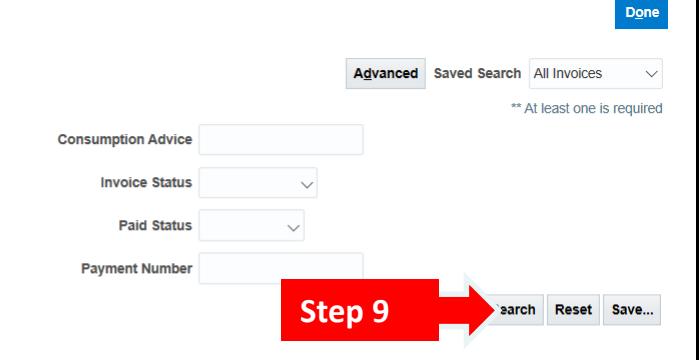

### **Search Results**

#### 驆 Detach View  $\blacktriangledown$

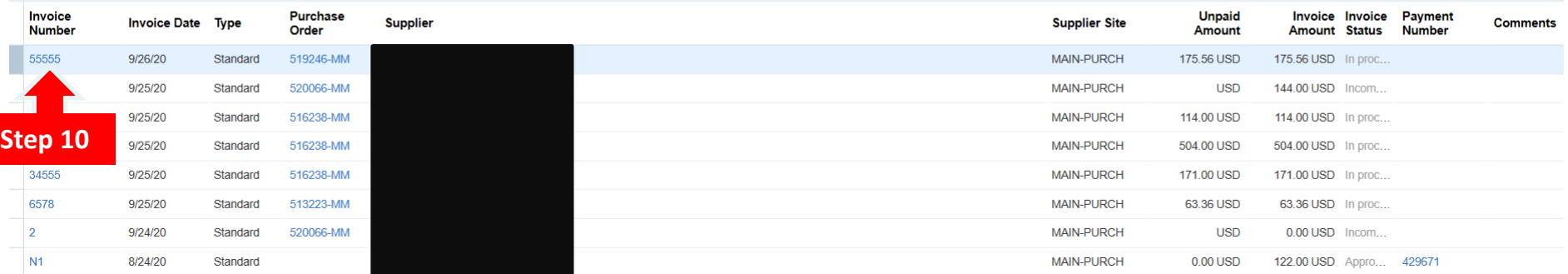

## **How to View Invoices:**

- 7) This is the main "View Invoices" page.
- 8) To view the list of invoices connected with your firm, click the down arrow next to "Supplier".
- 9) Once you click "Search", a list of available invoices will appear.
- 10) Click on the Invoice Number that you are looking for.

# District of Columbia Water and Sewer Authority

David L. Gadis, CEO and General Manager

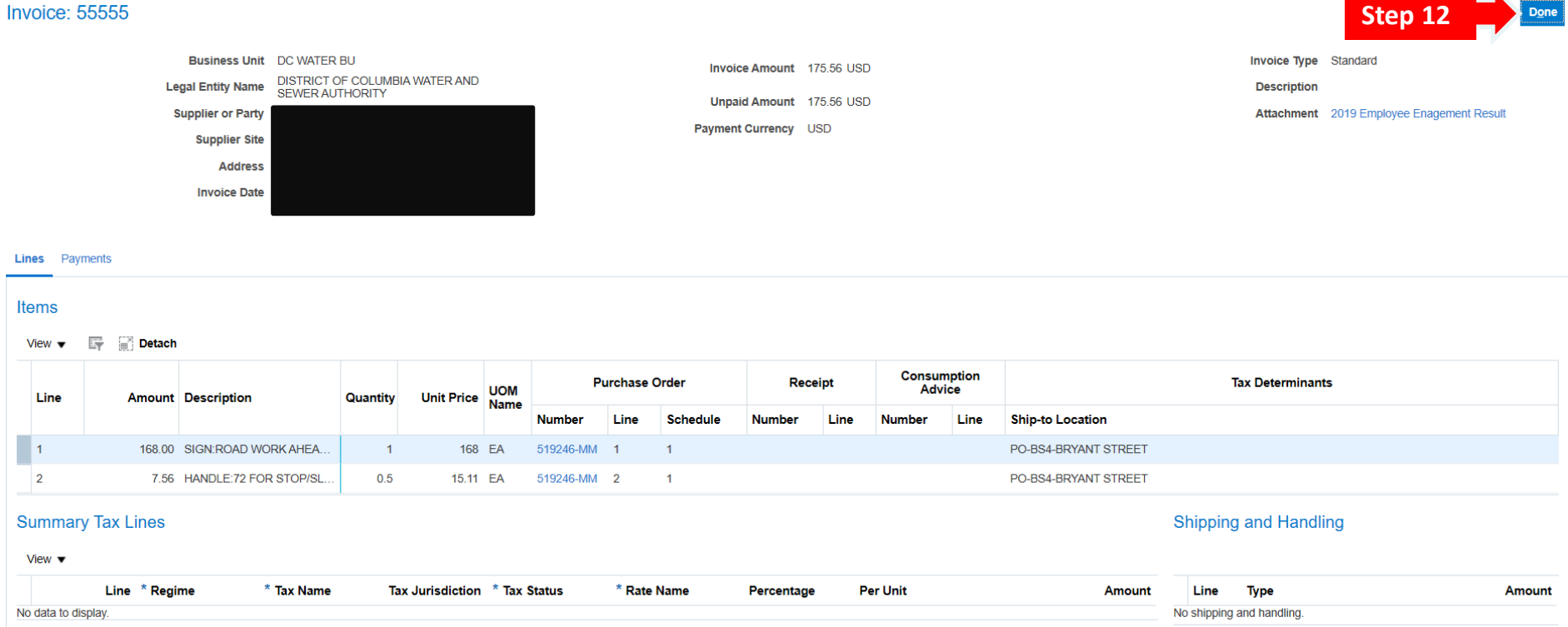

## **How to View Invoices:**

- 11) This screen displays the content of the individual invoice.
- 12) Click "Done" once you finish reviewing the invoice.